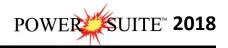

## Time License Activation

The user will want to **run** our License Selector application (c:\Powersuite\_2018\select.exe) which can be found in your Windows Explorer or

click on the start button on the taskbar and Click on All Programs and Click on PowerSuite\_2018, click on Utilities and then select the License Selector. This will activate the License Selector shown below. You may also select License Selector 2018 from the Desktop Power\*Suite\_2018 folder created during the install.

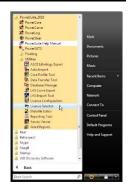

| 🕼 🛃 har Shortcut Tools Application |                  |           | Tools                | PowerSuite | 2018          |                  | - L. X         |
|------------------------------------|------------------|-----------|----------------------|------------|---------------|------------------|----------------|
| File Home Share Vie                | w Manage         | Manag     | ge                   |            |               |                  | ~              |
| Copy Paste shortcut                | to• to• •        | te Rename | New item *           | Properties | Select a      | ione<br>election |                |
|                                    | Organize         |           | new.                 | Open       | Selei         |                  |                |
| 🕣 💮 🐃 🕇 🕌 🕨 PowerSuit              | e_2018           |           |                      |            | ~ C           | Search Power     | Suite_2018 🔎   |
| 🔆 Favorites                        |                  | <u>^</u>  | Vame                 | Date       | modified      | Туре             | Size           |
| E Desktop                          |                  | 1         | TicenseSelector 2018 |            | /2020 10:30 A | M Shortcut       | 3 KB           |
| 🚺 Downloads                        |                  | 1         | PowerCore 2018       | 1/29       | /2020 10:30 A | M Shortcut       | 3 KB           |
| 💹 Recent places                    |                  | ì         | PowerCurve 2018      | 1/29       | /2020 10:30 A | M Shortcut       | 3 KB           |
| 🚜 Homegroup                        |                  | 1         | PowerLog 2018        | 1/29       | /2020 10:30 A | M Shortcut       | 3 KB           |
|                                    |                  | 1         | PowerSteer 2018      | 1/29       | /2020 10:30 A | M Shortcut       | 2 KB           |
| 🖏 Homegroup                        |                  |           | PowerWITS 2018       | 1/29       | /2020 10:30 A | M Shortcut       | 2 KB           |
|                                    |                  | ~         |                      |            |               |                  |                |
| 6 items 1 item selected 2.64 KB    | State: 33 Shared |           |                      |            |               |                  | ( <u>355</u> ) |

| Power*Suite License Selector 2018     | Power*Suite License Selector 2018           |      |
|---------------------------------------|---------------------------------------------|------|
| ptions                                | Options                                     |      |
| Current Configuration                 | QLM   Trial                                 |      |
|                                       | CrypKey Local                               |      |
| Current Directory: c:\powersuite_2018 | HASP Network                                |      |
| Floating License: NO                  | Floating License: License Activation Wizard |      |
| Remote Directory: NO                  | Remote Directory: NO                        |      |
| Protection Type: HASP Hardware Key E  | Protection Type: QLM                        | Exit |

- 1.) Click on the Options pull down menu and Select QLM, then Select Local as shown above.
- Then Click on the Options pull down menu and Select QLM, then Select License Activation Wizard and then Select Local as shown below.

| otions            |                           |         |
|-------------------|---------------------------|---------|
| QLM +             | Trial                     |         |
| CrypKey 🕨         | Local                     |         |
| HASP              | Network 🔸                 |         |
| Floating License: | License Activation Wizard | Local   |
| Remote Directory: | NO                        | Network |
| Protection Type:  | QLM                       | Ex      |

3.) This will activate a QLM Security Info window and **click** on the **button**.

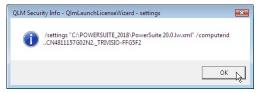

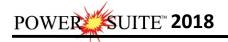

4.) This will activate a **User Account Control** asking you if you want to let the QLMLicenseWizard to

| Button. |
|---------|
|         |

| This will activate the Power*Suite L | icense Wizard. <b>Click</b> on th          | button.                        |
|--------------------------------------|--------------------------------------------|--------------------------------|
| POWER*SUITE LICE                     | NSE WIZARD                                 | — 🛞                            |
| (                                    | Power*Suite                                |                                |
| Thi                                  | s wizard guides you through the steps requ | ired to activate your license. |
| (                                    | No license key was found on your syste     | em.                            |
|                                      | You are running version:                   | 20.0                           |
|                                      |                                            |                                |
|                                      | Activate your license                      | Deactivate your license        |
|                                      |                                            |                                |
|                                      |                                            |                                |
| End User                             |                                            |                                |
| 24                                   |                                            |                                |
| SORACO                               | Buy Now Try                                | Cancel                         |

5.) This will activate the User Registration window shown below. **Enter** in your **contact information** and remember you must fill in a legitimate email address as your <u>Activation code</u> will be emailed to

you. The Country field is not a mandatory field. Then **click** on the **Register button** 

| Full Name: | Robert Sephton              |          | Full Name: | Robert Sephton                                             |
|------------|-----------------------------|----------|------------|------------------------------------------------------------|
| Email:     | bob.sephton@powerloggec.com |          | Email:     | bob.sephton@powerlogger.com                                |
| Company:   | Trivision Geosystems Ltd.   |          | Company:   | Trivision Geosystems Ltd.                                  |
| Phone:     | 403-777-9454                |          | Phone:     | 403-777-9454                                               |
| Country:   | Pricey Settlings Regis      | •        | Country:   | Proxy Settings     Register                                |
|            |                             | <u> </u> | Licens     | se information was emailed to: bob.sephton@powerlogger.com |

6.) This will activate a message within the User Registration window indicating that an email will be sent to you with your License activation. This window is shown on the above on the right. **Click** on the

**button.** This will activate the Activate Online message box with a empty Activation Key Field

7.) Check your emails. You should receive an email from Trivision Geosystems Ltd. This email should be sent within minutes. An example of our email is shown on the next page and you can then write down or copy and paste the Activation Key into the Activation Key field.

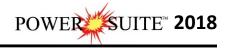

| Reply Reply All C Forward<br>Wed 11/20/2019 10:33 AM                                                                                                    |                                                                                                    |
|----------------------------------------------------------------------------------------------------|----------------------------------------------------------------------------------------------------|
| Trivision Geosystems Ltd. <in< th=""><th>fo@powerlogger.com&gt;</th></in<>                                                                                                    | fo@powerlogger.com>                                                                                                    |
| PowerSuite Trial License                                                                                                    | lo@powerlogger.com>                                                                                                    |
| FowerSuite That License                                                                                                    |                                                                                                    |
| Cc info@powerlogger.com                                                                                                    |                                                                                                    |
|                                                                                                    |                                                                                                    |
| Hi Robert Sephton,                                                                                                    |                                                                                                    |
| Thank you for your interest in PowerSuite.                                                                                                    |                                                                                                    |
| Your Activation Key is: B2KB0-52300-F4CGH-J8291-310SP-U                                                                                                    | X8I9-FPAEKJYM                                                                                                    |
| Please follow steps below to activiate your trial license:<br>1. Start select.exe                                                                                                    | Den Copy<br>Who Is                                                                                                    |
| 2. Options, QLM, License Activation Wizard, Local                                                                                                    | Synonyms 🕨                                                                                                    |
| 3. Enter your Activation Key                                                                                                    | E Translate                                                                                                    |
| Regards,                                                                                                    | C Search with Bing                                                                                                    |
| Trivision Geosystems Ltd.                                                                                                    | View Source                                                                                                    |
| The Intelligent Geological Software Solution<br>https://www.powerlogger.com<br>info@powerlogger.com<br>Address Suite 188, 919 - Centre Street Calgary, AB T2E 2P6<br>Main Office (403) 777-9454 |                                                                                                    |
| POWER*SUITE LICENSE WIZARD                                                                                                    | — 🛞                                                                                                    |
| 🐥 Activate Or                                                                                                    | nline                                                                                                    |
|                                                                                                    | elow and click Activate. The License Wizard will then connect to the<br>lour license. If you do not know your Activation Key, enter your email |
|                                                                                                    | I-310PM-TTQV3-GCHRUMVWV                                                                                                    |
| 52,550 74531 5251                                                                                                    | ¥                                                                                                    |
| Proxy Settings                                                                                                    | Activate lice se key                                                                                                    |
|                                                                                                    |                                                                                                    |
| End User                                                                                                    | (80-52300-F4CGH-J8291-310PM-TTQV3-GCHRUMVWV needs                                                                                              |
|                                                                                                    |                                                                                                    |
| SORACO<br>12:0.19259.1 Buy Now                                                                                                    | Try < Back Cancel                                                                                                    |

8.) **Click** on the Activate lice key button as shown above. This will activate a message within this dialogue indicating you have successfully initiated you trial license and the expiry date as shown below.

|        | POWER*SUITE                        | e license wizard — 🛞                                                                                                    |
|--------|------------------------------------|----------------------------------------------------------------------------------------------------|
|        |                                    | Activate Online Enter your Activation Key below and click Activate. The License Wizard will then connect to the License Server to activate your license. If you do not know your Activation Key, enter your email address instead. Activation Key |
|        |                                    | B2KB0-52300-F4CGH-J8291-310PM-TTQV3-GCHRUMVWV                                                                                                    |
|        | End User<br>SORACO<br>12.0.19259.1 | Buy Now Sack Finish                                                                                                    |
| on the | Finish                             | button.                                                                                                    |

9.)

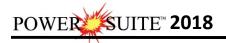

|             | 🚺 📑 🚺 🖛 Shortcut Tools 🛛 Applic |                                         |                | ols                 | - 0                        |                 |                        |        |
|-------------|---------------------------------|-----------------------------------------|----------------|---------------------|----------------------------|-----------------|------------------------|--------|
| File        | Home Share Vi                   | iew Manage                              | Manage         |                     |                            |                 |                        | ~      |
| Copy Pa     | Cut Copy path aste              | Move Copy<br>to+ Copy<br>to+ Organize   | f              | New item •          | Properties<br>Open<br>Open | Select all      |                        |        |
| 0 0         | 🕤 🛧 퉲 🕨 PowerSui                | ite_2018                                |                |                     |                            | v C             | Search PowerSuite_2018 | م<br>ر |
| 🚖 Favo      | orites                          |                                         | ^ Nam          | e                   | Dat                        | e modified      | Type Siz               | e      |
| De          | esktop                          |                                         | (An L          | icenseSelector 2018 | 1/29                       | )/2020 10:30 AM | Shortcut               | 3 KB   |
| 🚺 Downloads |                                 | 1 I I I I I I I I I I I I I I I I I I I | PowerCore 2018 |                     | 9/2020 10:30 AM            | Shortcut        | 3 KB                   |        |
| 💯 Re        | cent places                     |                                         | 😹 F            | owerCurve 2018      | 1/29                       | )/2020 10:30 AM | Shortcut               | 3 KB   |
| 🜏 Ho        | omegroup                        |                                         | 🐹 F            | owerLog 2018        | 1/2                        | 9/2020 10:30 AM | Shortcut               | 3 KB   |
|             |                                 |                                         | 🔊 F            | owerSteer 2018      |                            | 9/2020 10:30 AM | Shortcut               | 2 KB   |
| 🝓 Hom       | negroup                         |                                         | <b>1</b>       | owerWITS 2018       | 1/25                       | 7/2020 10:30 AM | Shortcut               | 2 KB   |
| 6 items     | 1 item selected 2.64 KB         | State: 🚜 Shared                         | ~              |                     |                            |                 |                        | (jee ) |

10.) You can now use all our Power\*Suite Applications which are in the Desktop Folder created during the install. Double click on the Power\*Log (Vertical Application), Power\*Curve (Horizontal Application), Power\*Core (Core Application), Power\*Steer (Steering Application) or Power\*Wits (Automated Import Utility) Desktop Icons to start using our Power\*Suite applications.

100

10183

Series:

30113